## USB接口对接Mshow软件操作说明

步骤1:通过USB数据线将HDS7105与电脑连接,连接之后,打开Mshow软件,画面效果 如图1所示。

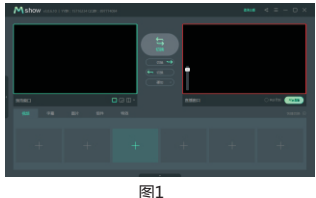

步骤2:点击Mshow左下角的"视频"下面的"+"进入视频源选择。如图2所示。

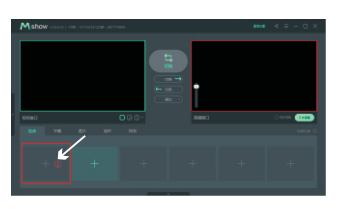

图2

步骤3:先点击"本地设备",然后选择带有"Devicewell Digital Video"的视频窗口,如图3所示。

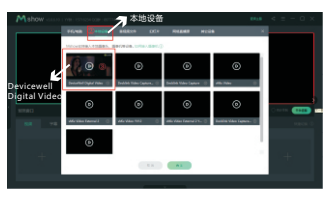

图3

步骤4:选择好视频窗口之后,点击"基本设置"界面,如图4所示。 进入到基本设置选项中,名称已经默认为"Devicewell Digital Video" 后备音频设备选择"Capture Input terminal(Devicewell Audio Interface", 视频格式可以自由选择,设置好之后点击关闭按钮。如图5所示。

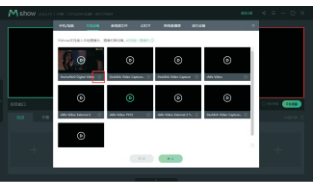

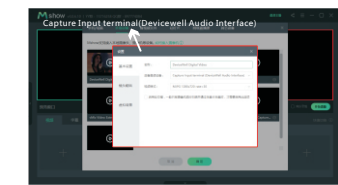

图5

图4

步骤5:基本设置等信息设置好之后点击"确认"按钮,如图6所示, 这样就可以输出画面了,如图7所示。

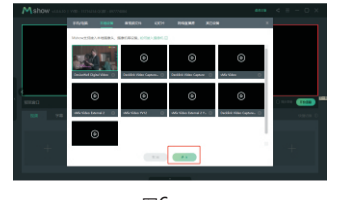

图6 图7

## Instructions for USB interface to Mshow software

Step 1: Connect the HDS7105 to the computer via a USB data cable. After connecting, open the Mshow software and the screen effect As shown in Figure 1.

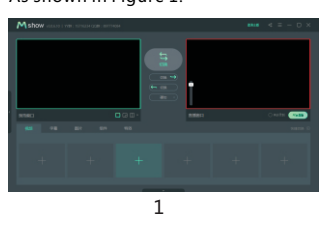

Step 2: Click "+" under "Video" in the lower left corner of Mshow to enter the video source selection. as shown in picture 2.

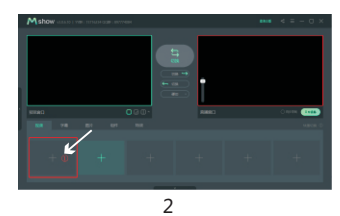

Step 3: First click "Local Device", and then select the video window with "Devicewell Digital Video", as shown in Figure 3.

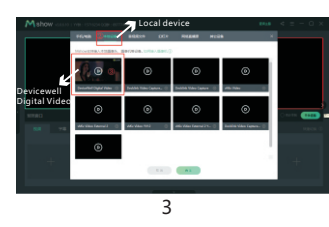

Step 4: After selecting the video window, click the "Basic Settings" interface, as shown in Figure 4.

Enter the basic setting options, the name has defaulted to "Devicewell Digital Video" Backup audio device selection "Capture Input terminal (Devicewell Audio Interface", The video format can be freely selected, and click the close button after setting. As shown in Figure 5.

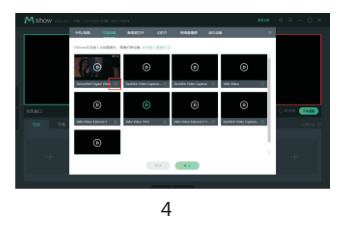

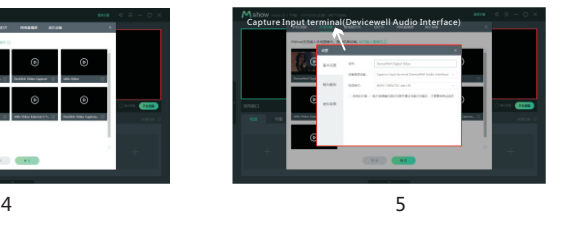

Step 5: After setting the basic settings and other information, click the "OK" button, as shown in Figure 6,

This will output the screen, as shown in Figure 7.

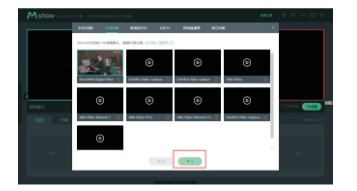

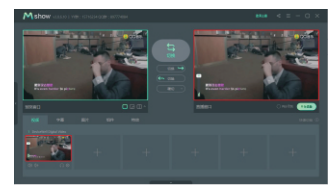

6 7